# **Handleiding**Lexipoort

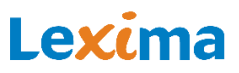

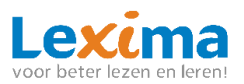

# Inhoud

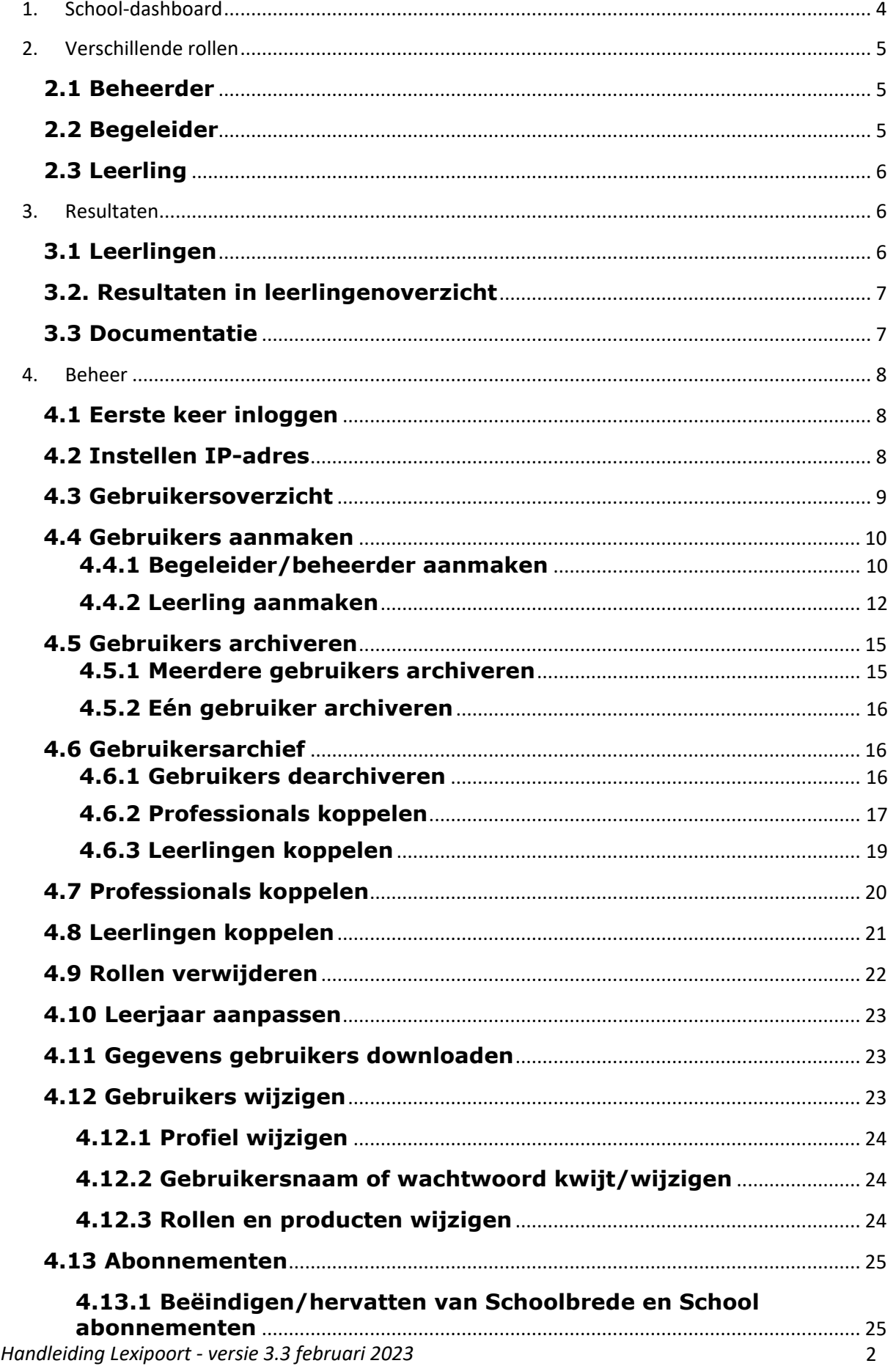

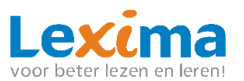

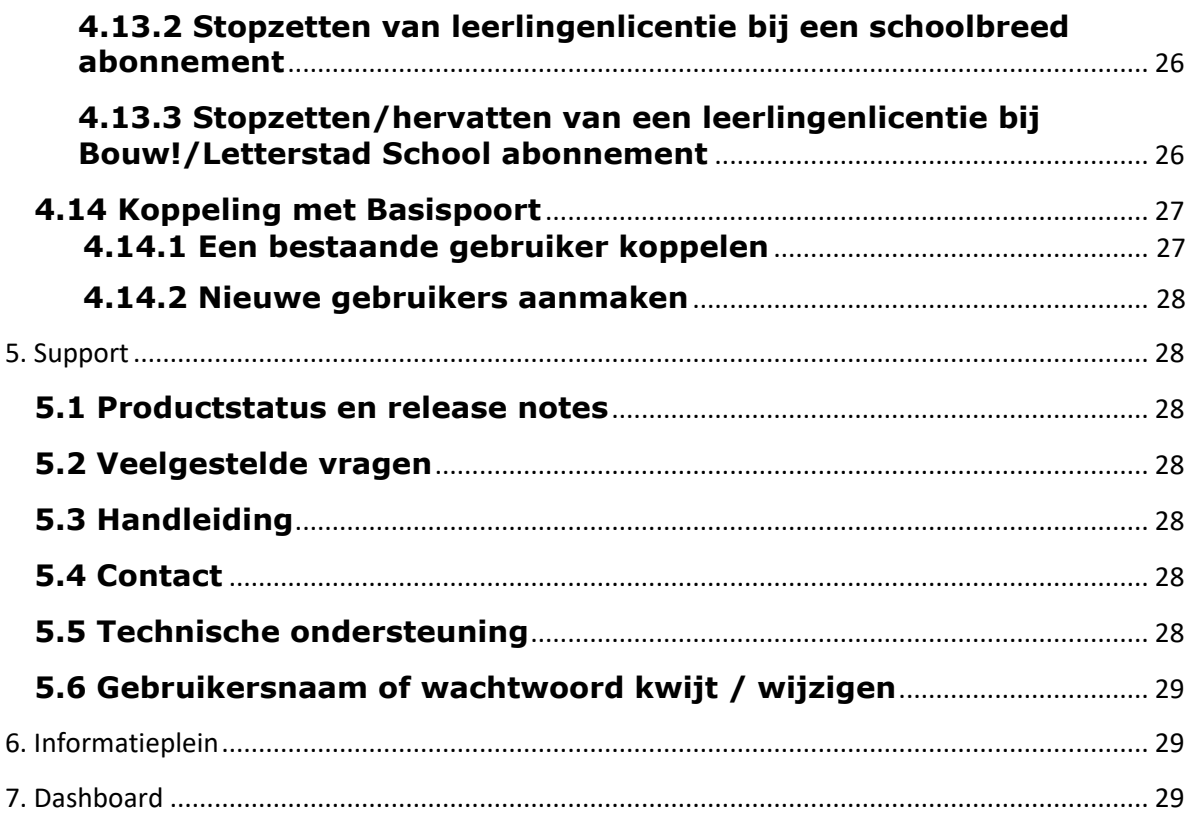

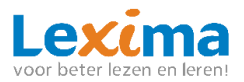

Lexipoort is het gebruiksvriendelijke klantportaal van Lexima en kan benaderd worden via https://lexipoort.nl. Vanuit hier kunnen meerdere Lexima programma's worden opgestart, licenties worden toegekend en gebruikers worden aangemaakt. Ook worden de resultaten centraal opgeslagen voor alle programma's. Zo wordt de dossiervorming en doorverwijzing naar de zorg voor u eenvoudiger. In deze handleiding wordt uitgelegd hoe er met Lexipoort gewerkt kan worden. Voor meer informatie over het werken met een specifiek programma verwijzen we u naar de handleiding van het betreffende product.

# <span id="page-3-0"></span>**1. School-dashboard**

Op het school-dashboard vind je alle informatie over het gebruik van Lexipoort binnen jouw school. Lexipoort opent automatisch op het school-dashboard. Dat is te zien aan de 'Home' knop bovenaan de webpagina. Op het school-dashboard staan een aantal informatieblokken weergegeven.

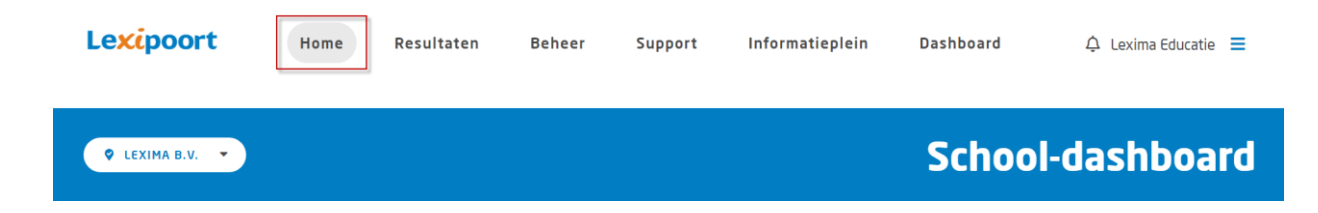

In het eerste blok 'Aan de slag met Lexipoort' zijn instructievideo's over Lexipoort te vinden. Met de pijltjes kan naar volgende video's worden genavigeerd. In het informatieblok 'Gebruik van licenties per product' staat een staafdiagram die weergeeft hoeveel gebruikers er zijn per product. Van alle producten waar jouw school een abonnement voor heeft, is het totaal aantal licenties weergegeven en het aantal licenties dat in gebruik is. Indien je met de muis boven de desbetreffende staaf beweegt zullen de gegevens zichtbaar worden.

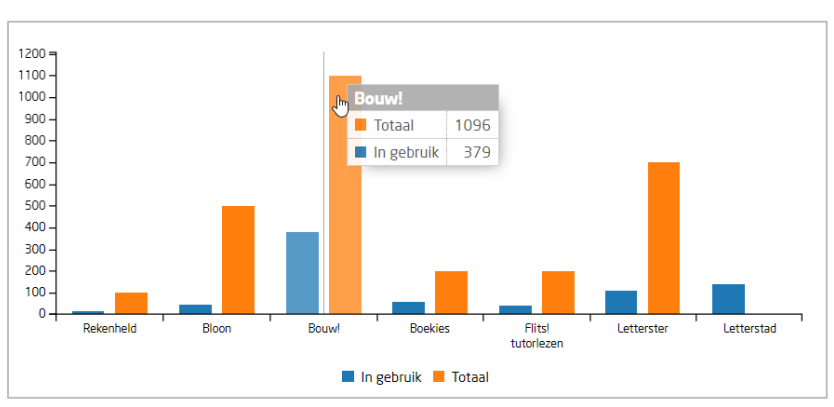

**Gebruik van licenties per product** 

Op het school-dashboard staat een informatieblok 'Aanbevolen programma's' waar andere educatieve software programma's worden geadviseerd. Het informatieblok 'Actieve gebruikers vs. Gearchiveerde gebruikers' laat in een cirkeldiagram zien hoeveel procent van de gebruikers binnen jouw school actief zijn en hoeveel gebruikers zijn gearchiveerd. Door je muis boven de cirkeldiagram te houden worden de percentages en aantallen zichtbaar. In het informatieblok 'Lopende abonnementen' worden alle abonnementen van jouw school opgelijst en in het informatieblok 'Mededelingen' worden relevante berichten vanuit Lexima geplaatst.

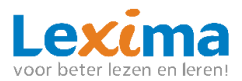

# <span id="page-4-0"></span>**2. Verschillende rollen**

Binnen Lexipoort wordt gewerkt met meerdere rollen. Per rol verschilt het welke functionaliteiten er voor een gebruiker beschikbaar zijn. In het platform zijn 3 rollen gedefinieerd: beheerder, begeleider en leerling. Het is mogelijk om als onderwijsprofessional meerdere rollen te hebben: beheerder en/of begeleider. Hieronder worden de verschillende rollen beschreven.

#### <span id="page-4-1"></span>**2.1 Beheerder**

Wanneer u de rol beheerder toegewezen heeft gekregen, dan kunt u allerlei beheerfunctionaliteiten toepassen. U kunt gebruikers aanmaken, rollen uitdelen en producten toekennen. U kunt voor meerdere scholen en meerdere programma's beheerder zijn. Wanneer u inlogt en u bent beheerder dan kunt u dat herkennen aan het kopje 'Beheer' bovenaan in het midden van de webpagina. Indien u hierop klikt, komt u in het gebruikersoverzicht terecht. Als de knop lichtgrijs is, en niet aangeklikt kan worden, dan betekent het dat u geen beheerder bent maar een begeleider. Alleen andere beheerders kunnen u dan de rol beheerder toewijzen. Meer over de functionaliteiten van een beheerder vindt u in **[Hoofdstuk 4. Beheer](#page-7-0)** en in de handleiding van de afzonderlijke programma's.

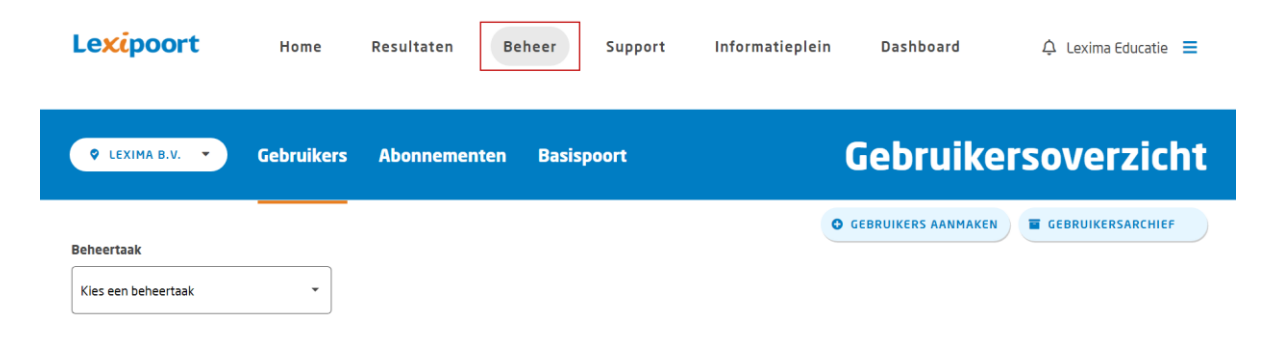

#### <span id="page-4-2"></span>**2.2 Begeleider**

Wanneer u de rol begeleider toegewezen heeft gekregen, dan heeft u toegang tot de resultaten van leerlingen en programma's waaraan u gekoppeld bent. U kunt voor meerdere scholen en meerdere programma's begeleider zijn. Wanneer u inlogt en u bent begeleider dan herkent u dit aan het kopje 'Resultaten' bovenaan in het midden van de webpagina. Als de knop lichtgrijs is, en niet aangeklikt kan worden, dan betekent het dat u geen begeleider bent. Heeft u wel het kopje beheer? Dan kunt u uzelf de rol begeleider toewijzen. In **[Hoofdstuk 4. Beheer](#page-7-0)** vindt u meer informatie over de functionaliteiten van een beheerder.

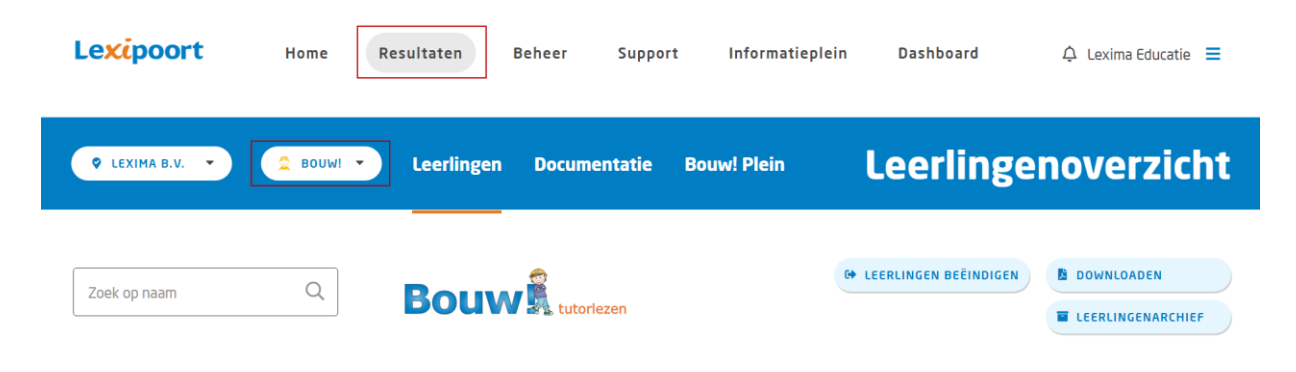

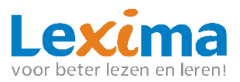

# <span id="page-5-0"></span>**2.3 Leerling**

Als een leerling inlogt, ziet deze een pictogram van de programma's waar hij of zij aan gekoppeld is. Om te oefenen met een programma klikt de leerling op het betreffende pictogram.

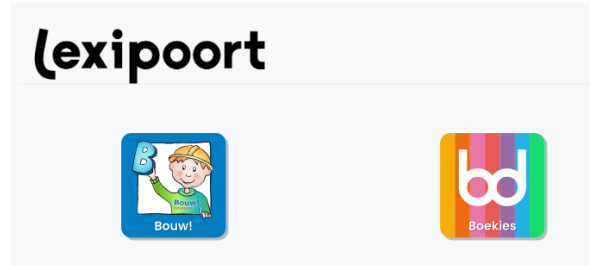

# <span id="page-5-1"></span>**3. Resultaten**

In dit hoofdstuk worden de algemene functionaliteiten van Lexipoort 'Resultaten' toegelicht. U heeft hier toegang toe als u begeleider bent.

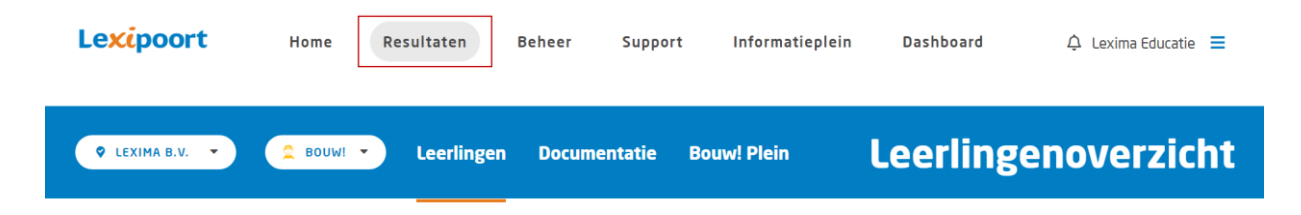

# <span id="page-5-2"></span>**3.1 Leerlingen**

Om de resultaten van uw leerlingen te zien kunt u inloggen op Lexipoort met uw begeleidersaccount. U komt dan in de begeleidersomgeving terecht. In de blauwe balk bovenaan de website kiest u voor 'Leerlingen'.

In het leerlingenoverzicht ziet u een overzicht van de aan u gekoppelde leerlingen per school en betreffend programma. Als u begeleider bent van meerdere scholen, wijzigt u het overzicht door linksboven op de schoolnaam te klikken.

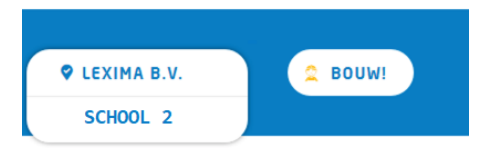

Vervolgens kunt u wisselen naar de school waarvan u de resultaten van leerlingen wilt inzien. Het gebruikersoverzicht is alleen per individuele school in te zien, u kunt dus niet gelijktijdig gebruikers van meerdere scholen bekijken. Hetzelfde geldt voor de producten, door linksboven op de productnaam te klikken, kunt u het leerlingen- en resultatenoverzicht van een ander programmabekijken.

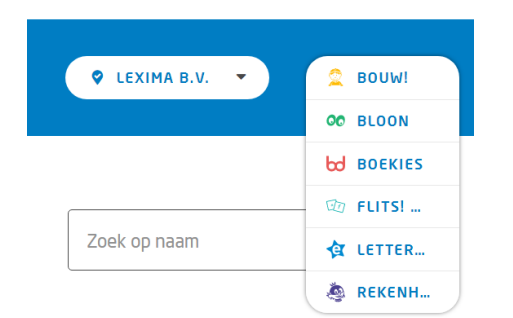

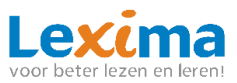

# <span id="page-6-0"></span>**3.2. Resultaten in leerlingenoverzicht**

In het leerlingenoverzicht vindt u een overzicht van de resultaten van de aan u gekoppelde leerlingen. Met behulp van de zoekbalk, links boven het leerlingenoverzicht, kunt u snel en eenvoudig een desbetreffende leerling vinden.

 $\alpha$ Zoek op naam

Het leerlingenoverzicht is op alfabetische volgorde gerangschikt. Door op de woorden: *naam*, *leerjaar*, *hoogst afgeronde les*, *de pijltjes naast het weeknummer* en *lessen tot toets* te klikken in de balk boven het leerlingenoverzicht kunt u het overzicht verder aanpassen of filteren naar wens.

LESSEN NAAM + LEERJAAR **BEKIJK RESULTAAT** HOOGST AFGERONDE LES TEMPO\* OEFENTIJD WEEK 48 P TOT TOETS TOETS AFNEMEN

Onder de oefentijd wordt onderscheid gemaakt tussen de oefentijd op school en thuis. Dit is te herkennen aan de volgende symbolen:

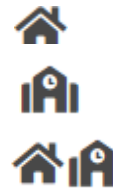

Oefentijd thuis

Oefentijd op school

Totale oefentijd (som van de oefentijd thuis en school).

Om dit onderscheid in resultaten in de oefentijd te zien zal de beheerder éénmalig het IP-adres van de school moeten instellen, zie **4.2 [Instellen IP-adres](#page-7-2)**.

Voor een uitgebreid resultaten overzicht per individu kunt u klikken op de blauwe resultatenknop achter de desbetreffende leerling.

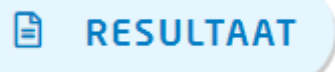

Voor een uitgebreide uitleg van het resultatenoverzicht verwijzen wij u naar de handleiding van het desbetreffende programma. Hierin vindt u een uitgebreide omschrijving over de mogelijkheden en informatie die u terug kunt vinden in het resultatenoverzicht.

# <span id="page-6-1"></span>**3.3 Documentatie**

Onder het kopje '*Documentatie'* vindt u instructiefilmpjes, handleidingen en overige documentatie voor het gebruik van het door u gekozen product.

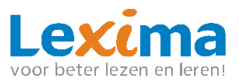

# <span id="page-7-0"></span>**4. Beheer**

Als beheerder kunt u inloggen op Lexipoort, u klikt dan door naar '*Beheer'*. Bij dit tabblad kunt u accounts aanmaken en beheren. In dit hoofdstuk worden de functionaliteiten toegelicht.

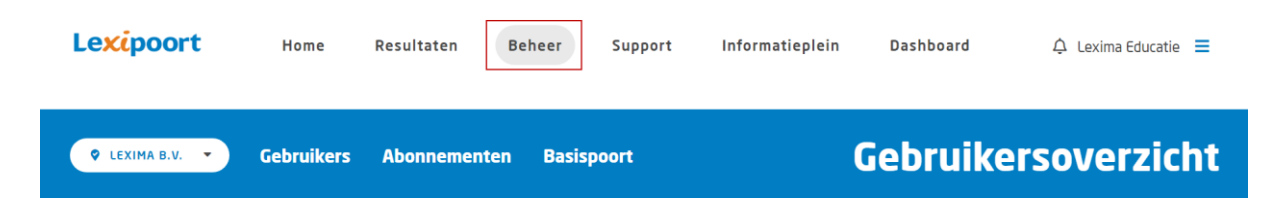

# <span id="page-7-1"></span>**4.1 Eerste keer inloggen**

Wilt u voor het eerst gaan inloggen met uw huidige gegevens? Stel dan eerst een wachtwoord in.

- 1. Ga naar https://lexipoort.nl
- 2. Klik op de tekst "Wachtwoord vergeten of wachtwoord instellen?"
- 3. Vul uw mailadres in en klik op verzenden. In uw email ontvangt u instructies.

#### <span id="page-7-2"></span>**4.2 Instellen IP-adres**

Werkt u voor het eerst in Lexipoort? Stel dan direct het IP-adres van uw school in. Wanneer u voor meerdere scholen beheerder bent, moet u dit voor iedere school afzonderlijk doen. Door dit eenmalig te doen zorgt u ervoor dat in het leerlingenoverzicht zichtbaar is of er thuis of op school geoefend is (zie **3.2 Resultaten in [leerlingenoverzicht](#page-6-0)**). Als er geoefend wordt op het IP-adres van school wordt dit logischerwijs aangeduid als school. Alle overige locaties (met een ander IP-adres) waar geoefend wordt, zullen weergegeven worden als thuis. Het IP-adres van uw school kunt u opvragen bij uw ICTbeheerder, daarna kunt u de volgende stappen volgen om deze in te voeren met uw beheerdersaccount:

1. Klik rechtsboven op de blauwe strepen en kies vervolgens de betreffende school.

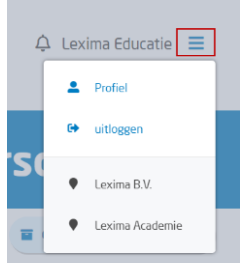

- 2. Scroll naar beneden, daar vindt u een kopje '*Manier van inloggen*' waar u het IP-adres kunt invoeren.
- 3. Kies bij het invoeren eerst het '*Verbindingstype*'. Vraag bij uw ICT-beheerder welk type voor uw school van toepassing is.

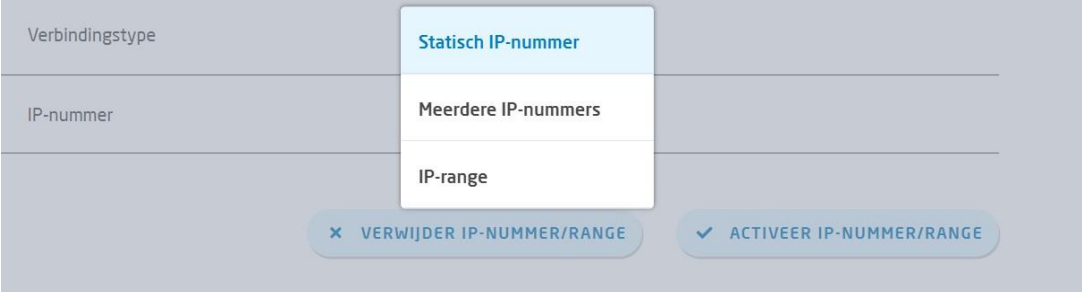

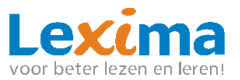

- 4. Voer daarna bij '*IP-nummer*' de betreffende gegevens in; juiste IP-nummer(s) ofIP-range.
- 5. Vervolgens kunt u klikken op '*Activeer IP-nummer/range*'.

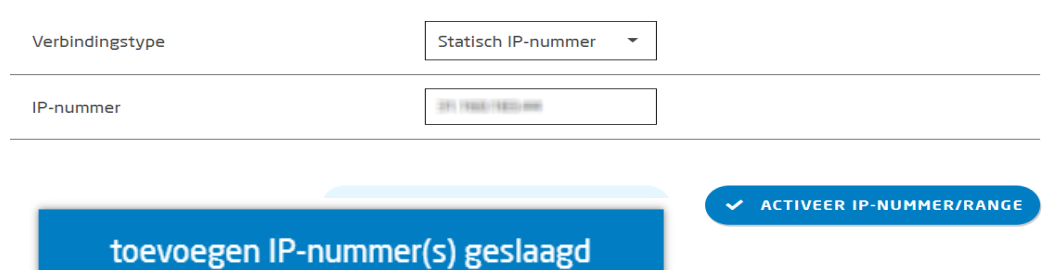

6. Na het koppelen geeft Lexipoort ter bevestiging de melding '*toevoegen IP-nummer(s) geslaagd*'. Wanneer u op een later moment het IP-adres wilt wijzigen, kunt u onder bovenstaand kopje het huidige adres verwijderen via de knop '*Verwijder IP-nummer/range*'. Vervolgens kunt u opnieuw de stappen doorlopen om het nieuwe IP-adres in tevoeren.

# <span id="page-8-0"></span>**4.3 Gebruikersoverzicht**

In het gebruikersoverzicht zijn alle gebruikers van uw school terug te vinden. Achter de naam staat welke rol de gebruiker heeft (leerling, begeleider of beheerder) en met welk product deze gebruiker kan werken.

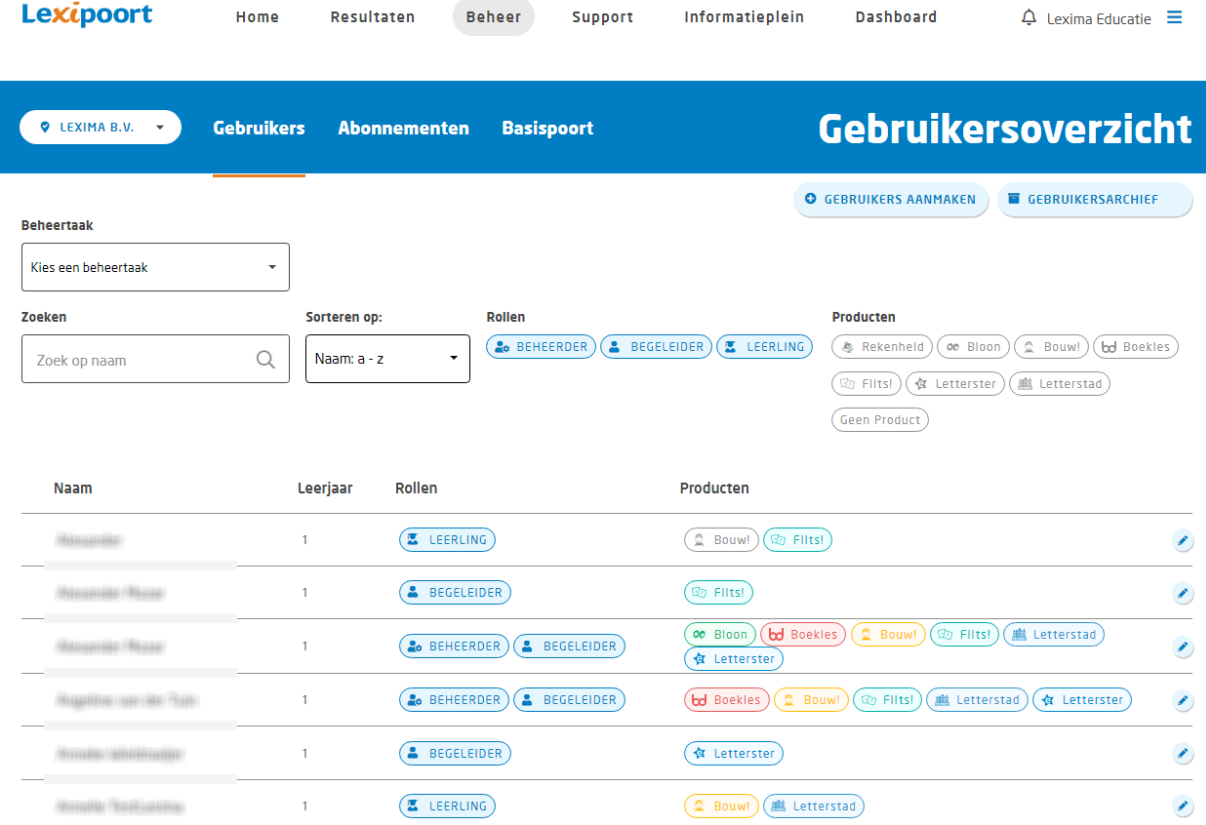

Als u beheerder bent van meerdere scholen wijzigt u het overzicht door linksboven op de schoolnaam te klikken. Vervolgens kunt u wisselen naar de school waarvan u de gebruikers wiltinzien.

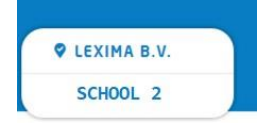

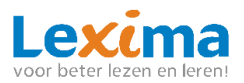

# <span id="page-9-0"></span>**4.4 Gebruikers aanmaken**

Nieuwe gebruikers kunnen toegevoegd worden via de knop '*Gebruikers aanmaken*' rechtsboven in het gebruikersoverzicht. U komt dan op een nieuwe scherm terecht waarbij u, afhankelijk van het soort gebruiker dat u aanmaakt, een aantal stappen moet doorlopen.

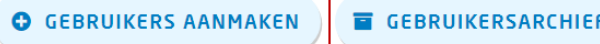

#### <span id="page-9-1"></span>**4.4.1 Begeleider/beheerder aanmaken**

Een begeleider of beheerder aanmaken verloopt via onderstaande stappen:

• Stap 1: Hier kiest u voor de rol van de gebruiker. Voor zowel beheerder als begeleider kiest u hier voor '*onderwijsprofessional*'. Vervolgens kiest u of u een of meerdere onderwijsprofessionals wilt aanmaken.

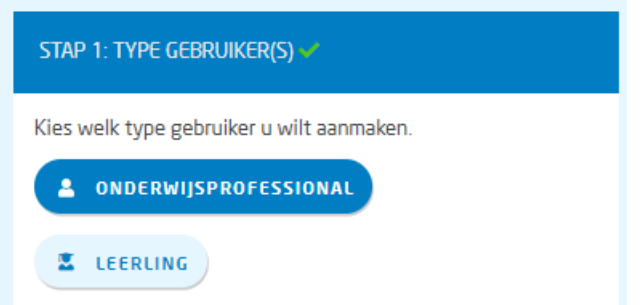

Vervolgens zijn er twee opties. U kunt één onderwijsprofessional aanmaken, of meerdere onderwijsprofessionals tegelijkertijd.

#### **4.4.1.1 Optie 1: Eén onderwijsprofessional aanmaken.**

• Om één onderwijsprofessional aan te maken selecteert u vervolgens bij stap 1: 'één'.

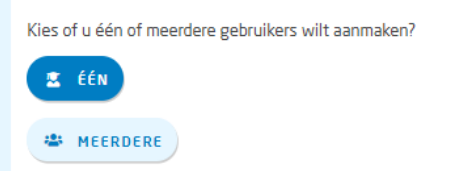

- Stap 2: Bij het invullen van stap 2 kunt u vervolgens de gegevens invullen en de rol specificeren naar '*Beheerder'* of '*Begeleider'*. U kunt ook beide opties aanvinken. Als u kiest voor begeleider kunt u direct leerlingen koppelen aan de nieuwe begeleider. Dit is echter niet verplicht en kan ook op een later moment gewijzigd worden in het gebruikersoverzicht (middels het potloodje).
- Stap 3: Bij de laatste stap kan het proces voltooid worden. De inloggegevens worden naar het e-mailadres van de nieuwe gebruiker gestuurd, zodat deze zelf kaninloggen.

**4.4.1.2 Optie 2: Meerdere onderwijsprofessionals in bulk aanmaken.**

• Om meerdere onderwijsprofessional tegelijk aan te maken selecteert u na het selecteren van 'onderwijsprofessional' bij stap 1 vervolgens: 'meerdere'.

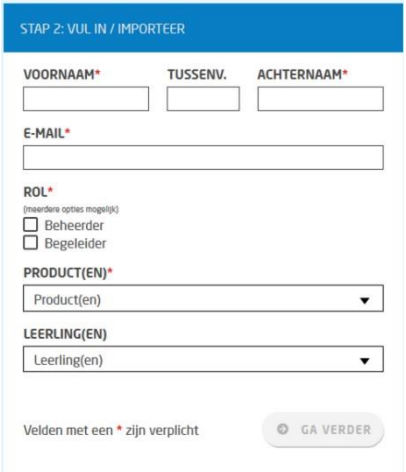

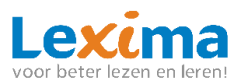

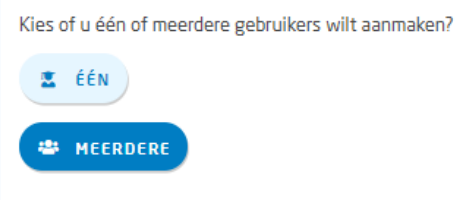

• Stap 2: Download het sjabloon en open het gedownloade excel-bestand.

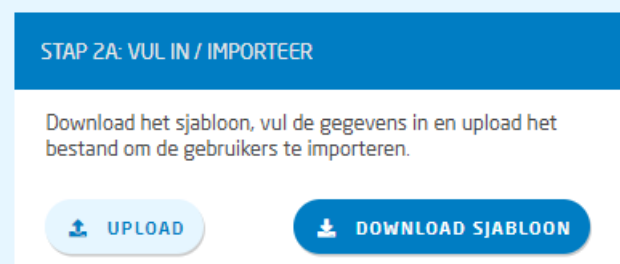

In het bestand kunt u de naam, de gewenste rol(len) en het e-mail adres van de onderwijsprofessionals invullen. Let er op dat alle velden, behalve het veld *'tussenvoegsel'*, verplicht moeten worden ingevuld.

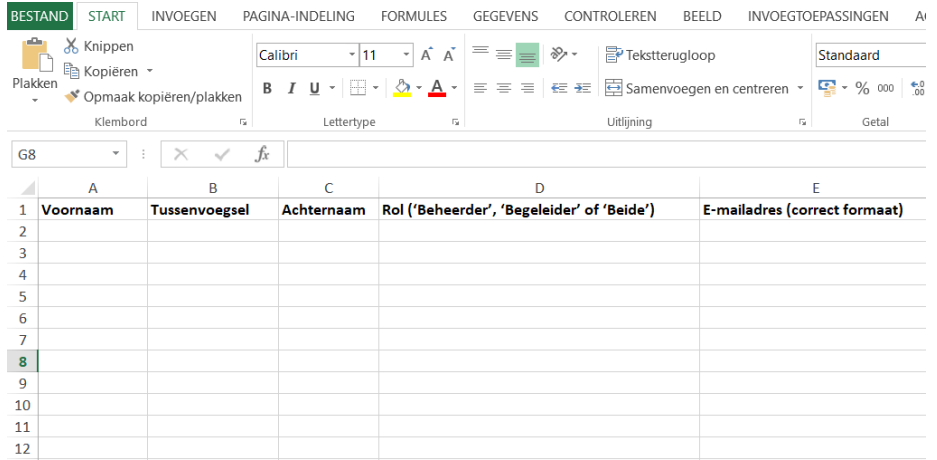

Wanneer u alle gegevens heeft ingevuld, sla dan het bestand op, en upload deze via de knop *'upload'*. De naam van het bestand verschijnt in het venster. Klik vervolgens op *'Ga verder'* voor de volgende stap.

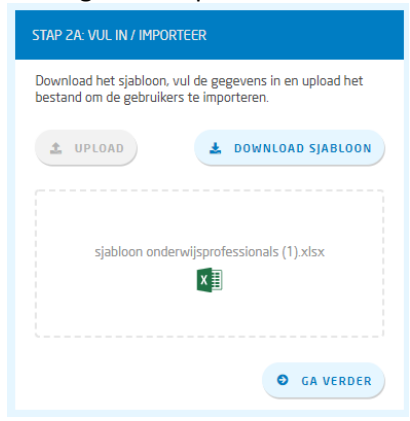

Bij stap 2B wordt er gevraagd om de gegevens te controleren. Eventuele wijzigingen kunnen

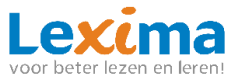

hier nog worden gemaakt. Als alle gegevens kloppen, klikt u op *'opslaan'*, vervolgens op '*ga verder'*.

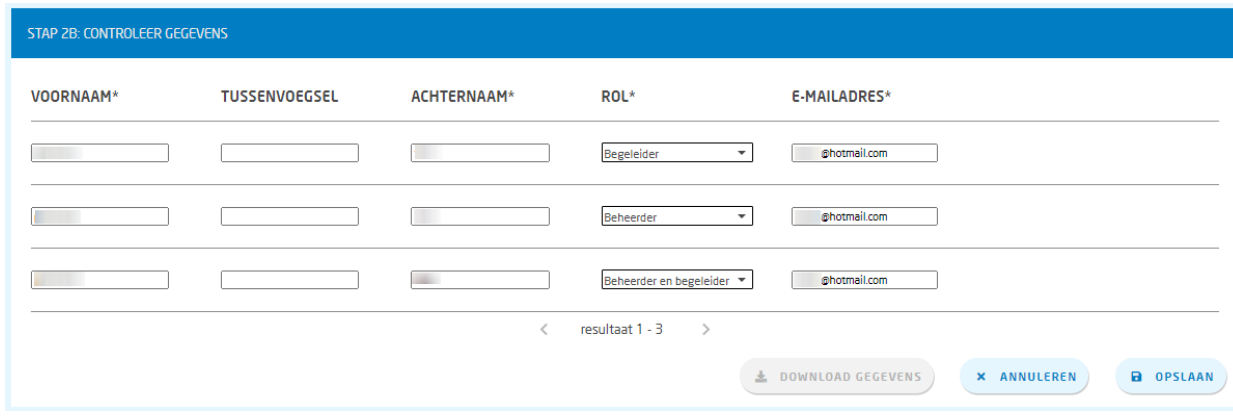

• Stap 3: Bij de laatste stap kan het proces voltooid worden. De inloggegevens worden naar het e-mailadres van de nieuwe gebruiker gestuurd, zodat deze zelf kaninloggen. **Let op:** Aangemaakte begeleiders worden naar het gebruikersarchief verplaatst. Deze moet u als beheerder via *'gebruikersarchief'* een product en een of meerdere leerlingen toekennen, voordat de begeleiders aan de slag kunnen. Zie **[4.6.2 Professionals koppelen](#page-16-0)**.

#### <span id="page-11-0"></span>**4.4.2 Leerling aanmaken**

Een leerling kan via onderstaande stappen aangemaakt worden:

• Stap 1: Hier kiest u de rol van de gebruiker, in dit geval is dat'*Leerling'*. **Let op:** *de allereerste keer dat u leerlingen aanmaakt, moet u eerst een begeleider aanmaken voordat u een leerling kunt aanmaken. Een leerling moet namelijk altijd gekoppeld worden aan een begeleider.*

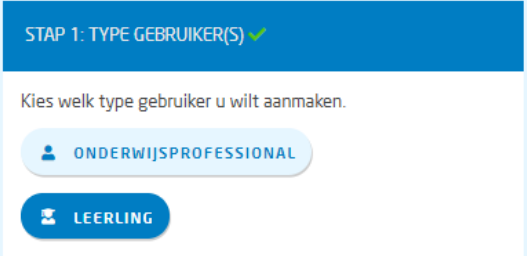

Vervolgens zijn er twee opties. U kunt één leerling aanmaken, of meerdere leerlingen tegelijkertijd.

#### **4.4.2.1 Optie 1: Eén leerling aanmaken.**

• Om één leerling aan te maken selecteert u vervolgens bij stap 1: 'één'.

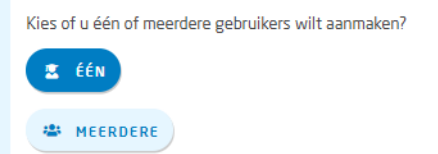

• Stap 2: Bij **stap 2A** vult u de naam en het leerjaar van de leerling in. Ook kiest u hierbij het gewenste product en de gewenste begeleider, bij beide kunt u meerdere opties selecteren. Klik na het invullen op '*Ga verder*'.

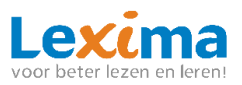

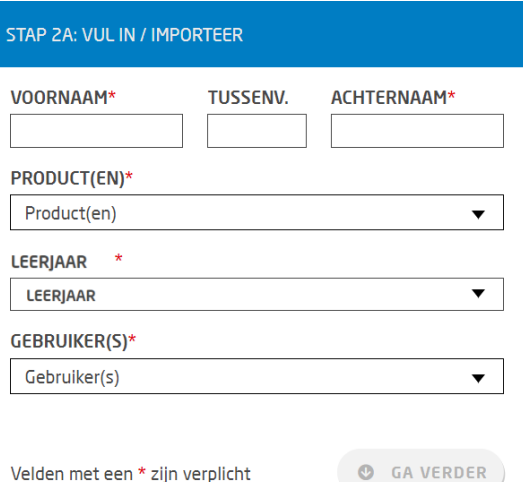

Bij **stap 2B** wordt er gevraagd om een controle van de gegevens. Hierbij creëert het programma automatisch een gebruikersnaam en een wachtwoord voor de gebruiker. Deze kunnen handmatig aangepast worden door op het gegenereerde wachtwoord of de gebruikersnaam te klikken en hier uw eigen gebruikersnaam en wachtwoord te typen. Klik na controle en eventuele aanpassing op '*opslaan'* om door te gaan naar stap 3.

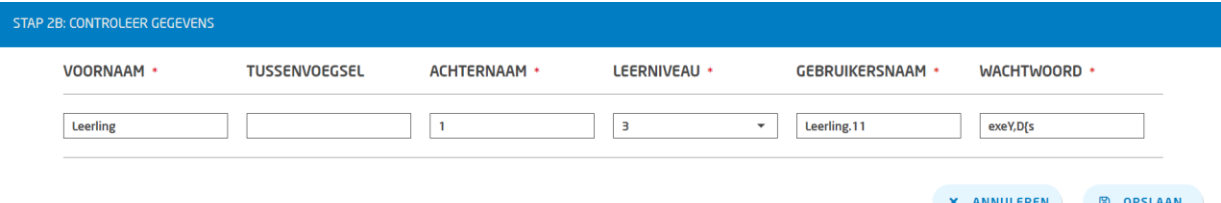

• Stap 3: In deze laatste stap worden nogmaals de inloggegevens bevestigd en vervolgens wordt het aanmaakproces voltooid. De leerling kan nu aan de slag!

#### **4.4.2.2 Optie 2: Meerdere leerlingen in bulk aanmaken.**

• Om meerdere leerlingen tegelijk aan te maken selecteert u na het selecteren van 'leerling' bij stap 1 vervolgens: 'meerdere'.

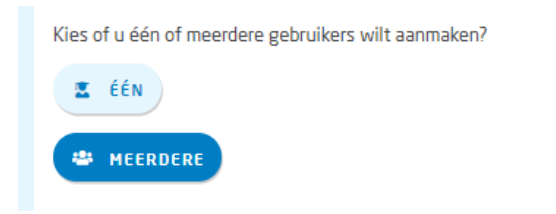

• Stap 2: Download het sjabloon en open het gedownloade excel-bestand.

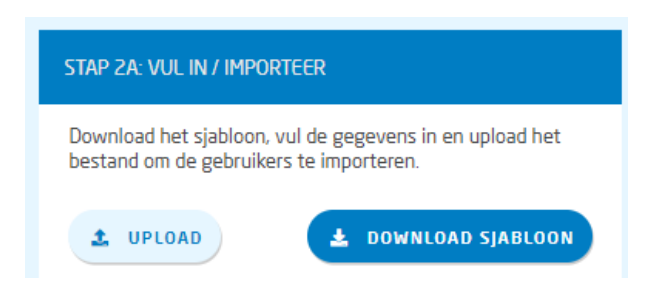

In het bestand kunt u de naam en het leerjaar van de leerlingen invullen. Let er op dat alle

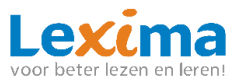

velden, behalve het veld *'tussenvoegsel'*, verplicht moeten worden ingevuld.

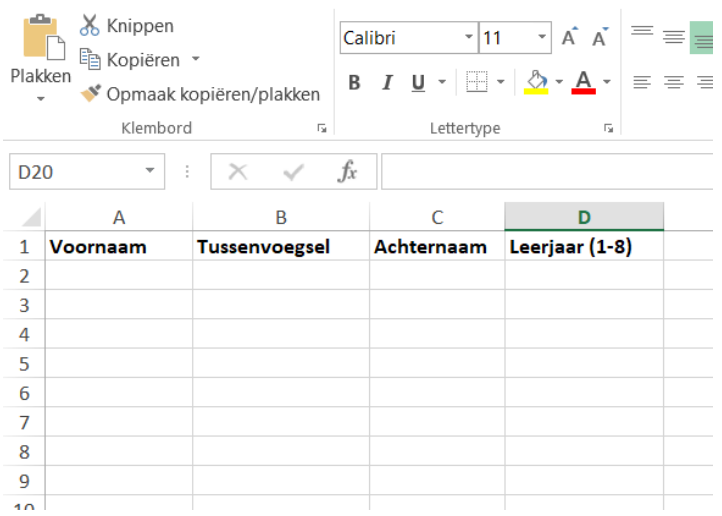

Wanneer u alle gegevens heeft ingevuld, sla dan het bestand op, en upload deze via de knop *'upload'*. De naam van het bestand verschijnt in het venster. Klik vervolgens op *'Ga verder'* voor de volgende stap.

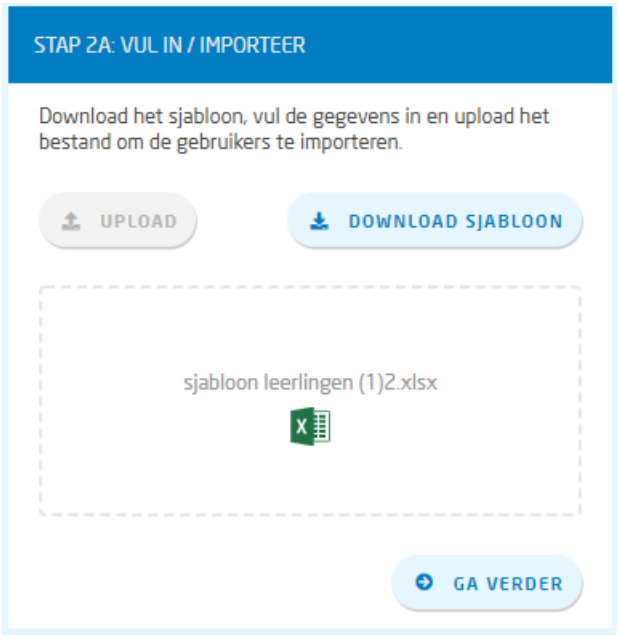

Bij **stap 2B** wordt er gevraagd om een controle van de gegevens. Hierbij creëert het programma automatisch een gebruikersnaam en een wachtwoord voor de gebruiker. Deze kunnen handmatig aangepast worden door op het gegenereerde wachtwoord of de gebruikersnaam te klikken en hier uw eigen gebruikersnaam en wachtwoord te typen. Klik op '*opslaan'*, vervolgens op '*ga verder'* om door te gaan naar stap 3.

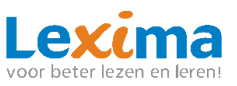

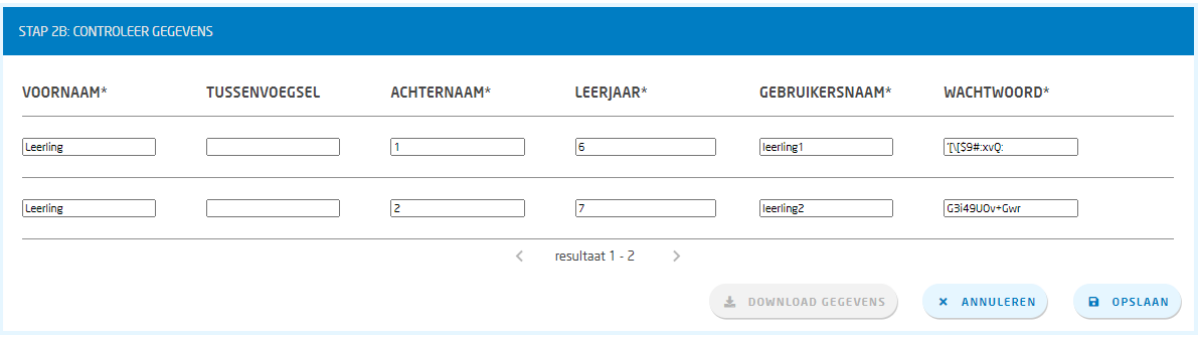

• Stap 3: In deze laatste stap worden nogmaals de inloggegevens bevestigd en vervolgens wordt het aanmaakproces voltooid.

**Let op:** Aangemaakte leerlingen worden naar het gebruikersarchief verplaatst. Deze moet u als beheerder via *'gebruikersarchief'* een product en een of meerdere begeleiders toekennen, voordat de leerlingen aan de slag kunnen. Zie **[4.6.3 Leerlingen koppelen](#page-18-0)**.

#### <span id="page-14-0"></span>**4.5 Gebruikers archiveren**

In Lexipoort is het mogelijk om gebruikers die niet meer werken met Lexipoort, of in het geval van leerlingen, niet meer werken met een product, te archiveren. De gearchiveerde gebruiker is terug te vinden in het gebruikersarchief (zie **4.6 [Gebruikersarchief](#page-15-1)**). U kunt gebruikers op twee manieren archiveren:

#### <span id="page-14-1"></span>**4.5.1 Meerdere gebruikers archiveren**

1. Om één of meerdere gebruikers te archiveren klikt u op 'Kies een beheertaak' en klikt u vervolgens op '*Gebruikers archiveren'*.

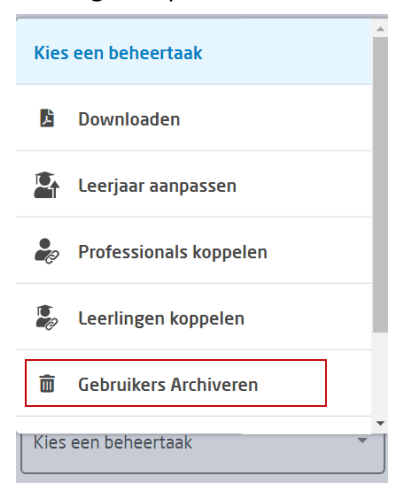

- 2. Er verschijnen in het gebruikersoverzicht vinkjes voor de gebruikers.
- 3. De gebruikers die gearchiveerd dienen te worden kunnen worden aangevinkt door in het selectievakje voor de gebruiker te klikken. Door op de blauwe knop met het vinkje naast 'Gebruikers archiveren' te klikken worden de gebruikers gearchiveerd.

**Beheertaak** 

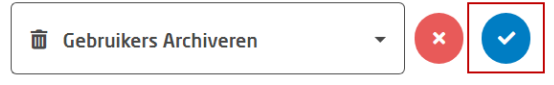

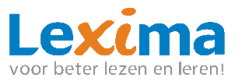

#### <span id="page-15-0"></span>**4.5.2 Eén gebruiker archiveren**

Naast dat een gebruiker via de 'Gebruikers archiveren' knop gearchiveerd kan worden is dit ook mogelijk via het potloodje achter de gebruikersnaam in het gebruikersoverzicht.

lan Henk

 $\left( 2 \text{LEERLING} \right)$ 

(2 Bouw!) (2 Bouw!) (MLL Letterstad)

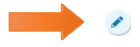

Het profiel van de gebruiker wordt geopend waarna u kunt klikken op de knop '*Wijzig profiel'*. Nu kunt u eenvoudig wijzigingen aanbrengen in het profiel. Door onder het kopje '*Archief'* een vinkje te zetten bij '*Archiveren'* en de wijzigingen op te slaan, zal de gebruiker gearchiveerdworden.

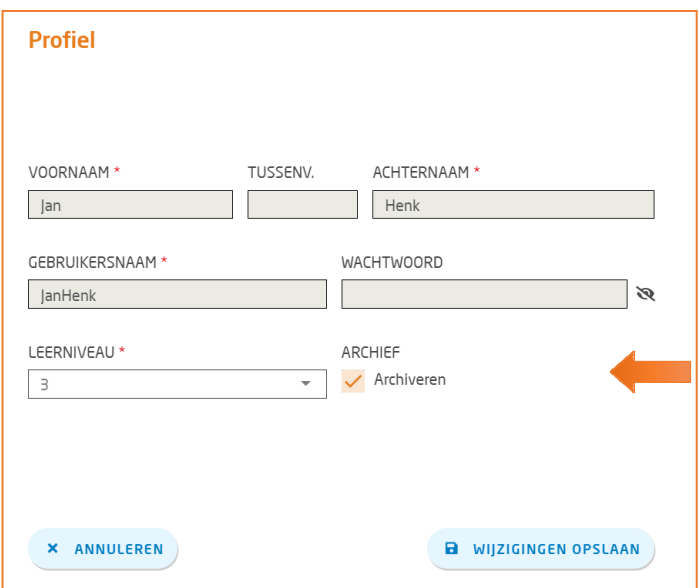

Indien een onderwijsprofessional geen gebruik meer wenst te maken van Lexipoort, dan kan een beheerder van de school het account archiveren op één van bovenstaande manieren. Is deze onderwijsprofessional een beheerder dan kan het account direct gearchiveerd worden. Indien het om een begeleider gaat dan mag deze geen leerlingen aan zich hebben gekoppeld, die verder aan geen andere begeleider gekoppeld zijn. Koppel in dit geval eerst de leerlingen aan een nieuwe begeleider. Hierna kan de begeleider gearchiveerd worden.

**Let op**: *Het is niet mogelijk om uzelf te archiveren.*

# <span id="page-15-1"></span>**4.6 Gebruikersarchief**

Gebruikers die via Basispoort binnen komen en niet direct gelinkt zijn aan een product en gebruikers die gearchiveerd worden, komen in het gebruikersarchief terecht. Als beheerder kunt u in het gebruikersarchief deze gearchiveerde gebruikers inzien, dearchiveren en opnieuw een actieve rol toekennen. Ook kunt u vanuit hier weer eenvoudig terug naar het gebruikersoverzicht door op de knop '*Gebruikersoverzicht*' te klikken.

# **GEBRUIKERSARCHIEF**

#### <span id="page-15-2"></span>**4.6.1 Gebruikers dearchiveren**

1. Om één of meerdere gebruikers te dearchiveren kan er geklikt worden op het '*Kies een beheertaak*' menu en vervolgens op de 'Gebruikers dearchiveren' knop.

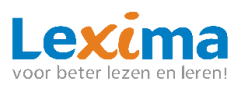

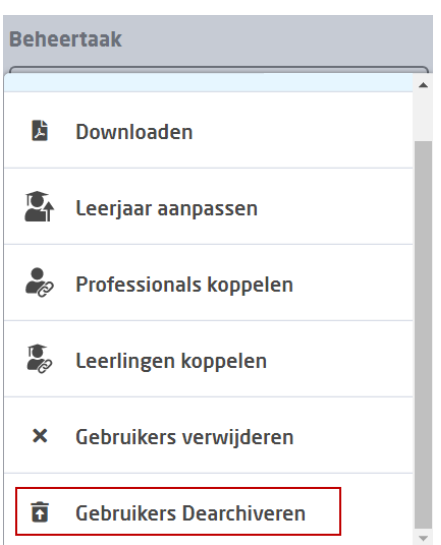

**Let op:** *U kunt via deze knop alleen gebruikers dearchiveren die al eerder aan een product en begeleider zijn gekoppeld.*

- 2. Er verschijnen in het gebruikersarchief vinkjes voor de gearchiveerde gebruikers.
- 3. De gebruikers die gedearchiveerd dienen te worden worden aangevinkt door in het selectievakje voor de gebruiker te klikken. Door op de blauwe knop met het vinkje te klikken worden de gebruikers gedearchiveerd. De gebruikers verschijnen nu weer in het actuele gebruikersoverzicht. Eerder gemaakte koppelingen met begeleiders en leerlingen worden weer actief.

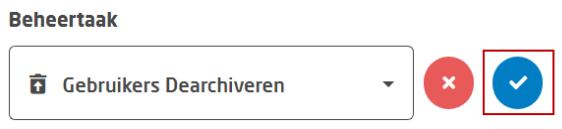

# <span id="page-16-0"></span>**4.6.2 Professionals koppelen**

Wilt u meerdere onderwijsprofessionals uit het archief dearchiveren en hierbij direct rollen en/of product toekennen dan kan dit eenvoudig via de knop '*Professionals koppelen'*.

**Letop:***zodra uwijzigingen bij de onderwijsprofessionals aanbrengtin het archiefworden zij automatisch gedearchiveerd en komen zij weer in het actuele gebruikersoverzicht te staan.*

1. Klik op het '*Kies een beheertaak*' menu en vervolgens op de knop '*Professionals koppelen'*.

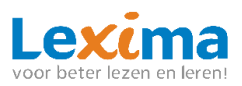

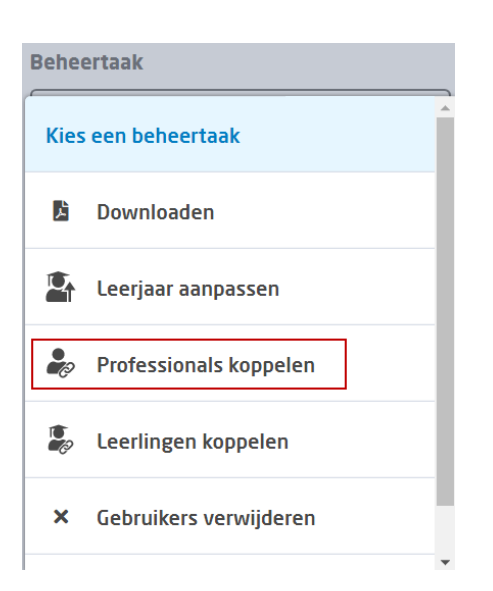

- 2. Er verschijnen in het gebruikersoverzicht vinkjes voor de onderwijsprofessionals. De leerlingen staan in dit geval niet in de gearchiveerde gebruikerslijst met selectievakjes, het gaat immers alleen om de onderwijsprofessionals.
- 3. Selecteer de onderwijsprofessionals waarbij u een rol of product wil toevoegen door in het selectievakje voor de gebruiker te klikken. Door op de blauwe knop met het vinkje te klikken kunnen er producten en/of rollen toegevoegd worden.
- 4. Nu kiest u welke rol u aan de professionals wilt koppelen. Is één van de rollen oranje gekleurd, dan betekent ditdat die rol al aanwezig is bij de gebruikers. Door de andere rol ook aan te vinken krijgen de gebruikers ook deze rol toegewezen. Wilt u alleen producten toevoegen? Dan kunt u deze stap overslaan. Let op: u kunt enkel producten toevoegen als de gebruikers de rol begeleider hebben.

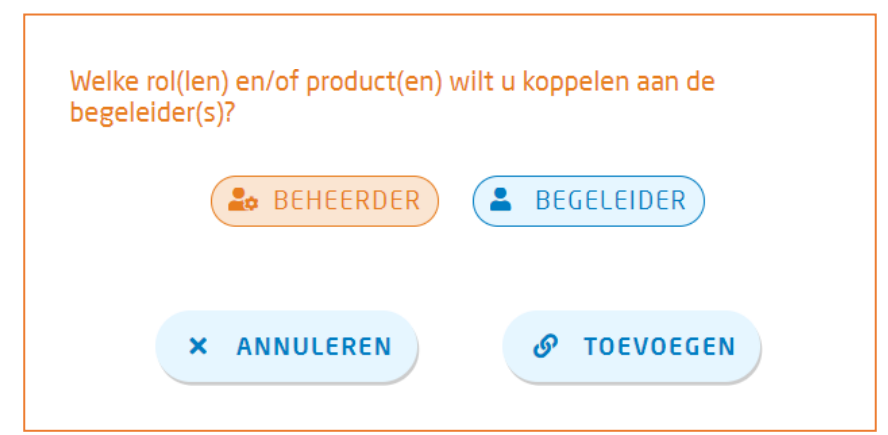

5. Heeft u de rol begeleider toegekend aan de gebruikers? Dan krijgt u nog een extra optie om producten toe te voegen. Selecteer de gewenste producten en klik op '*Toevoegen'*. De gebruikers staan nu weer in het actuele gebruikersoverzicht met hun toegevoegde rollen en/of producten.

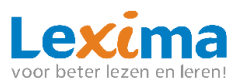

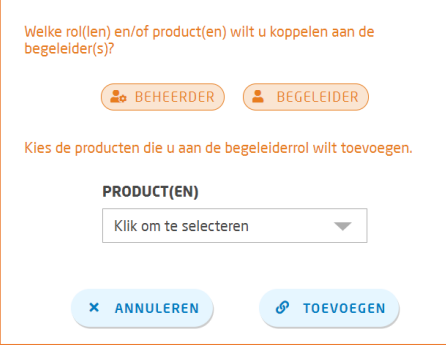

# <span id="page-18-0"></span>**4.6.3 Leerlingen koppelen**

Wilt u gearchiveerde leerlingen koppelen aan een begeleider en/of product dan kunt u dit in het gebruikersarchief op de volgende manier doen:

**Let op:** *zodra u wijzigingen bij de leerlingen aanbrengt in het archief worden zijn automatisch gedearchiveerd en komen zij weer in het gebruikersoverzicht te staan.*

- 1. Klik op het '*Kies een beheertaak*' menu en vervolgens op de knop '*Leerlingen koppelen'* in het gebruikersoverzicht.
- 2. Er verschijnen in het gebruikersoverzicht vinkjes voor de gebruikers met een leerlingenrol. De onderwijsprofessionals staan in dit geval niet in de lijst met selectievakjes, het gaat immers alleen om de leerlingen.
- 3. Selecteer de leerlingen die gekoppeld moeten worden aan een andere onderwijsprofessionals en/of product door in het selectievakje voor de gebruiker te klikken. Door op de blauwe knop met het vinkje te klikken kunnen er begeleiders en/of producten aan de leerlingen worden toegevoegd.
- 4. Er verschijnt een nieuw scherm waarin u begeleiders en/of producten kunt toevoegen.Onder producten vult u in welk product u wilt toevoegen, onder begeleider(s) geeft u aan welke begeleider u aan deze geselecteerde leerlingen wilt koppelen. Vervolgens klikt u op '*Toevoegen'*. **Wilt u enkel een begeleider toevoegen?** Dan kunt u onder producten het huidige product selecteren.

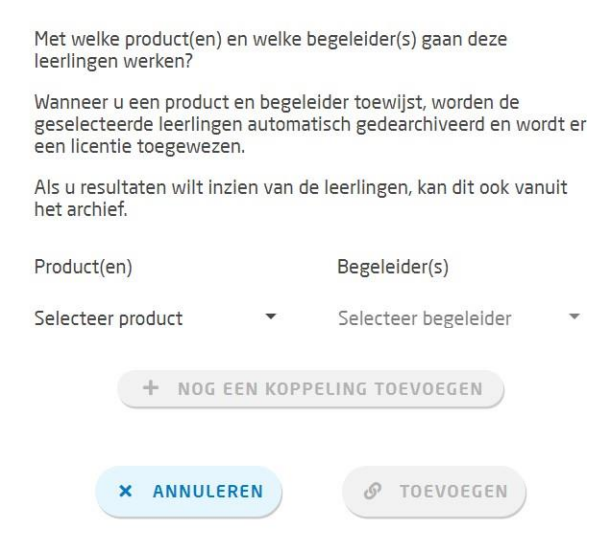

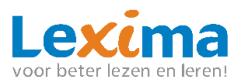

5. **Wilt u meerdere begeleiders en/of producten toevoegen?** Dan dient u na deze stap te klikken op '*nog een koppeling toevoegen*'. Er verschijnt dan een regel onder de al ingevulde velden waarbij u opnieuw het product en de begeleider kunt selecteren. Op deze wijze kunt u meerdere begeleiders en producten in één keer aan een groep leerlingen toevoegen. Bent u klaar dan klikt u op '*Toevoegen'*. De leerling staat nu weer in het actuele gebruikersoverzicht.

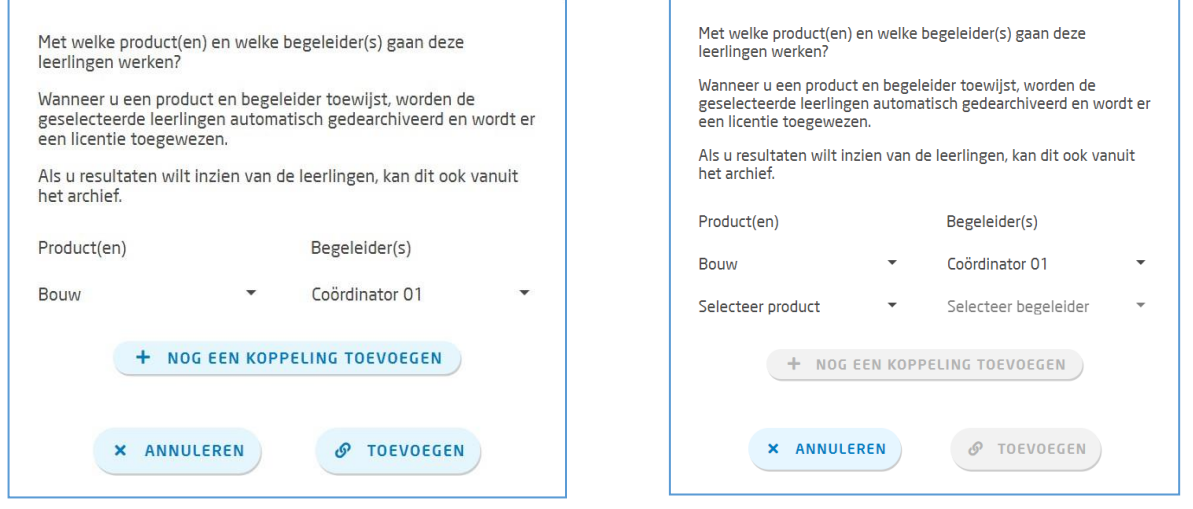

# <span id="page-19-0"></span>**4.7 Professionals koppelen**

Als beheerder is het mogelijk om meerdere onderwijsprofessionals in één keer een rol of product toe te wijzen. Dit kan via de knop '*Professionals koppelen'* in het gebruikersoverzicht.

- 1. Klik op het '*Kies een beheertaak*' menu en vervolgens op de knop '*Professionals koppelen'*.
- 2. Er verschijnen in het gebruikersoverzicht vinkjes voor de onderwijsprofessionals. De leerlingen staan in dit geval niet in de gebruikerslijst met selectievakjes, het gaat immers alleen om de onderwijsprofessionals.
- 3. Selecteer de onderwijsprofessionals waarbij u een rol of product wilt toevoegen door in het selectievakje voor de gebruiker te klikken.Door op de blauwe knop met het vinkje te klikken kunnen er producten en/of rollen toegevoegd worden.
- 4. Nu kiest u welke rol u aan de professionals wilt koppelen. Is één van de rollen oranje gekleurd, dan betekent dit dat die rol al aanwezig is bij de gebruikers. Door de andere rol ook aan te vinken krijgen de gebruikers ook deze rol toegewezen. Wilt ualleen producten toevoegen? Dan kunt u deze stap overslaan. Let op: u kunt enkel producten toevoegen als de gebruikers de rol begeleider hebben.

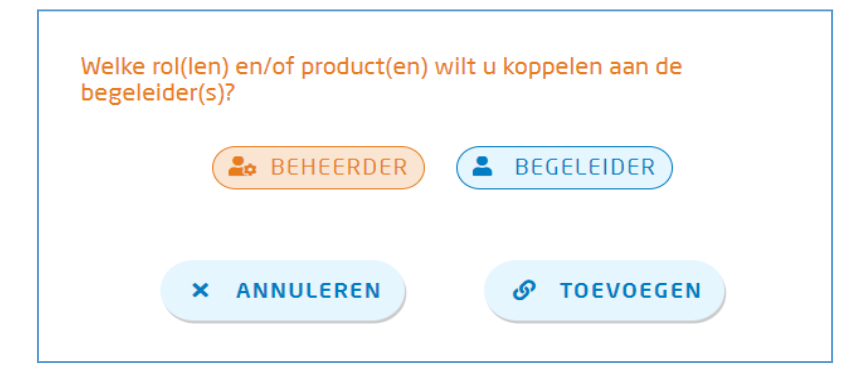

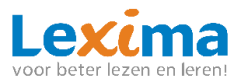

5. Heeft u de rol begeleider toegekend aan de gebruikers? Dan krijgt u nog een extra optie om producten toe te voegen. Selecteer de gewenste producten en klik op '*Toevoegen'*. De rollen en/of producten zijn nu aan de professionals gekoppeld.

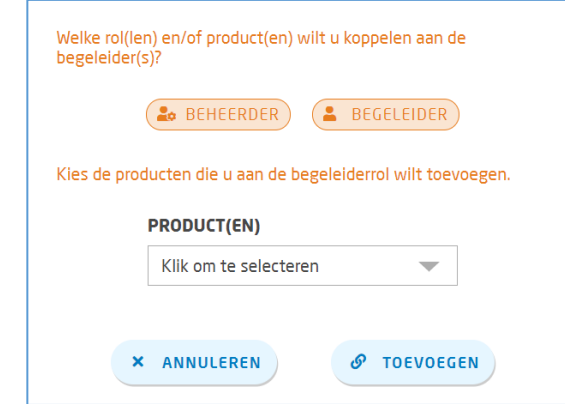

#### <span id="page-20-0"></span>**4.8 Leerlingen koppelen**

Via het beheer is het mogelijk om meerdere leerlingen in één keer aan een begeleider en/of product te koppelen. Dit werkt op de volgende manier:

- 1. Klik op het '*Kies een beheertaak*' menu en vervolgens op de knop '*Leerlingen koppelen'* in het gebruikersoverzicht.
- 2. Er verschijnen in het gebruikersoverzicht vinkjes voor de gebruikers met een leerlingenrol. De onderwijsprofessionals staan in dit geval niet in de gebruikerslijst met selectievakjes het gaat immers alleen om de leerlingen.
- 3. Selecteer de leerlingen die gekoppeld moeten worden aan een andere onderwijsprofessionals en/of product door in het selectievakje voor de gebruiker te klikken. Door op de blauwe knop met het vinkje te klikken kunnen er begeleiders en/of producten aan de leerlingen worden toegevoegd.
- 4. Er verschijnt een nieuw scherm waarin u begeleiders en/of producten kunttoevoegen.

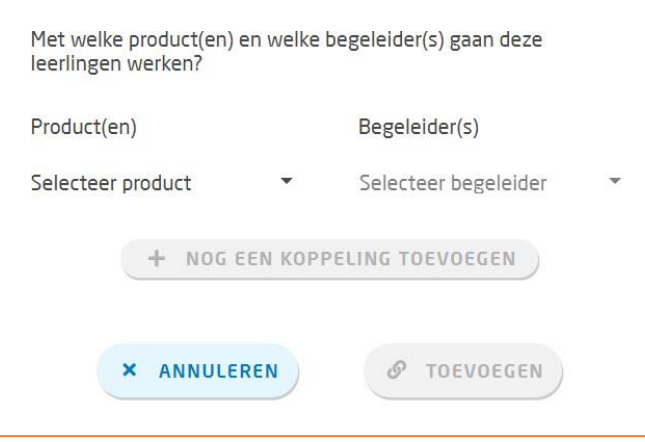

Onder producten vult u in welk product u wilt toevoegen, onder begeleider(s) geeft u aan welke begeleider u aan deze geselecteerde leerlingen wilt koppelen. Vervolgens klikt u op toevoegen.

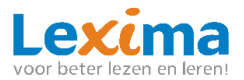

**Wilt u enkel een begeleider toevoegen?** Dan kunt u onder producten het huidige product selecteren.

5. **Wilt u meerdere begeleiders en/of producten toevoegen?** Dan dient u na deze stap te klikken op '*nog een koppeling toevoegen*'. Er verschijnt dan een regel onder de al ingevulde velden waarbij u opnieuw het product en de begeleider kunt selecteren. Op deze wijze kunt u meerdere begeleiders en producten in één keer aan een groep leerlingen toevoegen. Bent u klaar dan klikt u op '*Toevoegen'*.

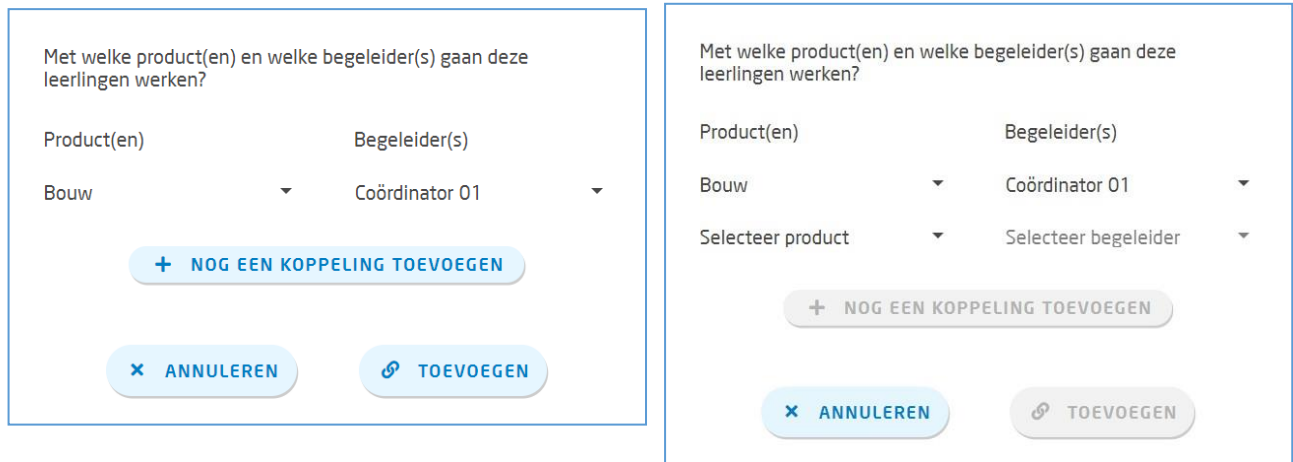

# <span id="page-21-0"></span>**4.9 Rollen verwijderen**

In het gebruikersoverzicht is het mogelijk om voor meerdere onderwijsprofessionals in één keer een bepaalde rol te verwijderen middels de knop '*Rollen verwijderen'*.

- 1. Klik op het '*Kies een beheertaak*' menu en vervolgens op de knop '*Rollen verwijderen'* in het gebruikersoverzicht.
- 2. Er verschijnen in het gebruikersoverzicht vinkjes voor de onderwijsprofessionals. De leerlingen staan in dit geval niet in de gebruikerslijst met selectievakjes, het gaat immers alleen om de onderwijsprofessionals waarbij je een rol kunt verwijderen.
- 3. Selecteer de onderwijsprofessionals waarbij u een rol wilt verwijderen door in het selectievakje voor de gebruiker te klikken. Door op de blauwe knop met het vinkje te klikken kunnen er rollen bij de gebruikers verwijderd worden.
- 4. Geef nu aan welke rol u wit verwijderen en klik op '*Rollen verwijderen'*.

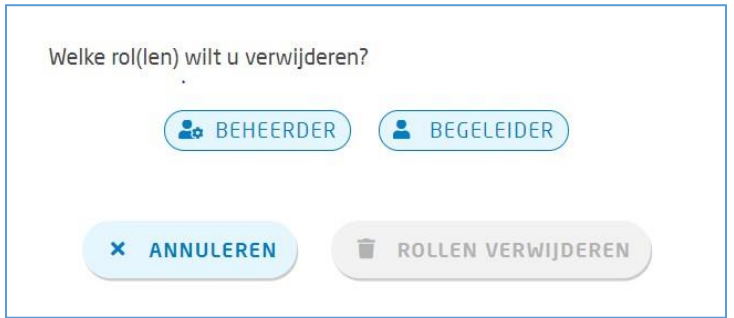

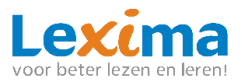

# <span id="page-22-0"></span>**4.10 Leerjaar aanpassen**

Indien u het leerjaar van een aantal leerlingen in een keer wilt verhogen of verlagen, kan dit via de knop *'leerjaar aanpassen'.*

- 1. Klik op het '*Kies een beheertaak*' menu en vervolgens op de knop *'leerjaar aanpassen'* in het gebruikersoverzicht.
- 2. Er verschijnen in het gebruikersoverzicht vinkjes voor de leerlingen. De onderwijsprofessionals staan in dit geval niet in de gebruikerslijst met selectievakjes, deze hebben namelijk geen leerjaar.
- 3. Selecteer de leerlingen waarvan u het leerjaar wilt wijzigen door in het selectievakje voor de gebruiker te klikken. Door op de blauwe knop met het vinkje te klikken kan het leerjaar van de geselecteerde leerlingen worden aangepast.
- 4. Geef nu aan of u het leerjaar van de geselecteerde leerlingen een jaar verder of een jaar terug wilt zetten.

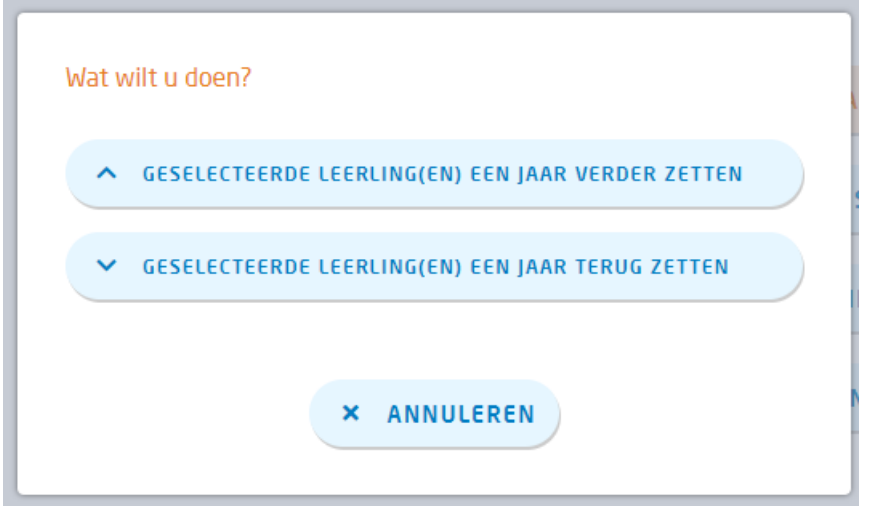

# <span id="page-22-1"></span>**4.11 Gegevens gebruikers downloaden**

Wanneer u een overzicht van alle gebruikers wenst die in het gebruikersoverzicht staan, kunt u als beheerder onder het menu '*Kies een beheertaak*' op de knop *'Downloaden'* klikken.

Het excel-bestand dat hiermee wordt gedownload bevat een overzicht van de naam, leerjaar, rollen, producten en gebruikersnaam van de gebruikers.

# <span id="page-22-2"></span>**4.12 Gebruikers wijzigen**

Naast dat rollen en producten van gebruikers makkelijk verwijderd en toegevoegd kunnen worden middels de knoppen: '*Professionals koppelen'*, '*Leerlingen koppelen'* en '*Rollen verwijderen'* kunnen er voor de individuele gebruikers ook wijzigen gemaakt worden middels het potloodje achter de gebruikersnaam in het gebruikersoverzicht.

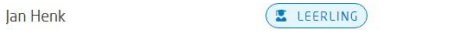

**2 Bouw!** 2 Bouw! (III Letterstad)

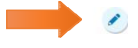

Klikt u op het potloodje dan wordt het profiel van de gebruiker geopend waarna u kunt klikken op de knop '*Wijzig profiel'*. Nu kunt u eenvoudig wijzigingen aanbrengen in het individuele profiel van deze gebruiker.

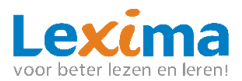

# <span id="page-23-0"></span>**4.12.1 Profiel wijzigen**

Nu kunt u eenvoudig wijzigingen aanbrengen in het individuele profiel van deze gebruiker. Voor leerlingen kan hier de naam, het leerjaar, de gebruikersnaam en het wachtwoord worden gewijzigd. En kan de leerling worden gearchiveerd. Voor onderwijsprofessionals, kan de naam, gebruikersnaam, functie, gekoppelde leerlingen en het mailadres worden gewijzigd. Daarnaast kan de gebruiker worden gearchiveerd. Alle licenties van producten worden dan stopgezet en de gebruiker wordt verplaatst naar het archief.

**Let op:** Wanneer een van de verplichte velden niet ingevuld is, kan de wijziging in het profiel niet worden opgeslagen. Het profiel van gebruikers die gearchiveerd zijn kunnen niet worden gewijzigd.

U kunt uw eigen profiel eenvoudig wijzigen via het hamburgermenu in de rechterbovenhoek.

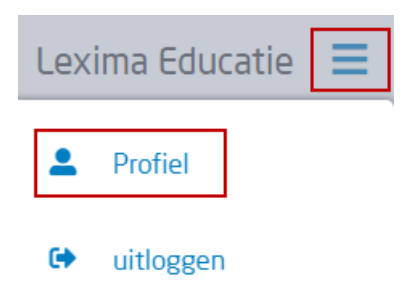

# <span id="page-23-1"></span>**4.12.2 Gebruikersnaam of wachtwoord kwijt/wijzigen**

Indien een leerling zijn/haar gebruikersnaam kwijt is, kan deze worden gewijzigd in het profiel van de leerling. Dit kan een beheerder doen door op het potloodje te klikken achter de gebruikersnaam in het gebruikersoverzicht. Onderwijsprofessionals kunnen alleen hun wachtwoord veranderen via de inlogpagina van Lexipoort. Zij klikken op 'wachtwoord vergeten of wachtwoord instellen?', en vullen hun gebruikersnaam in op het scherm dat volgt. Zij krijgen een mail om het wachtwoord te wijzigen.

# <span id="page-23-2"></span>**4.12.3 Rollen en producten wijzigen**

Onder 'Profiel' staat 'Rollen en producten' hier kunnen rollen en producten per gebruiker gewijzigd worden. Voor leerlingen kunnen producten aan en uit worden gezet en begeleiders worden toegevoegd. Als alle producten zijn uitgezet, wordt de leerling gearchiveerd.

Voor Onderwijsprofessionals kunnen de rollen 'begeleider' en 'beheerder' aan en uit worden gezet. Indien de gebruiker de rol begeleider krijgt, kunnen er ook producten en leerlingen aan de begeleider worden gekoppeld. Als voor een onderwijsprofessionals beide rollen zijn uitgezet, wordt de gebruiker gearchiveerd.

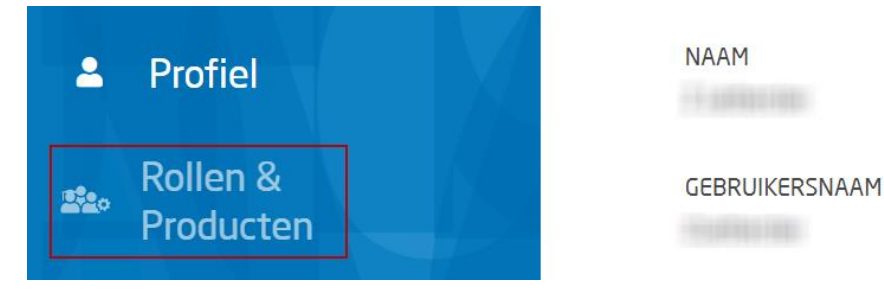

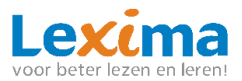

# <span id="page-24-0"></span>**4.13 Abonnementen**

Onder "Abonnementen" zijn alle abonnementen van de school te vinden. In het overzicht is te zien om welk product het gaat, wat het abonnementstype is, hoeveel licenties van het totaal actief zijn, wat de startdatum is, en of het abonnement nog actief is

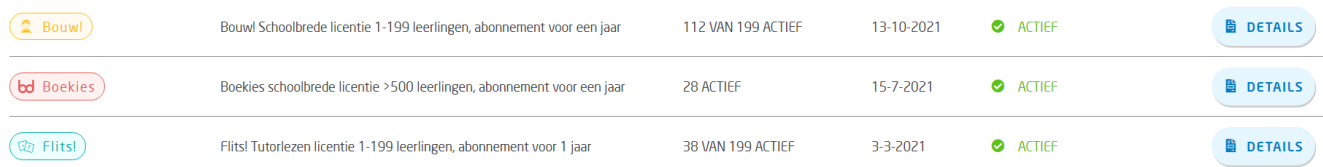

De Status "Actief" betekent dat de licentie automatisch wordt verlengd, rekening houdend met de startdatum.

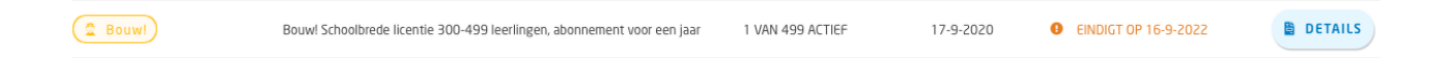

De status "Eindigt op [datum]" geeft aan wanneer de licentie stopgezet wordt. Er kan vanaf dat moment niet meer worden ingelogd.

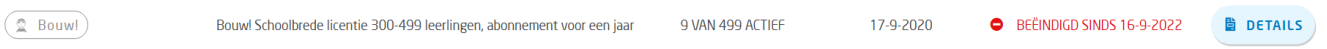

De status "Beëindigd sinds [datum]" geeft aan dat het abonnement verlopen is, gebruikers kunnen vanaf de genoemde datum niet meer inloggen.

# <span id="page-24-1"></span>**4.13.1 Beëindigen/hervatten van Schoolbrede en School abonnementen**

Wanneer u op de knop 'Details' klikt achter het abonnement dan vindt u de verlengingsdatum.

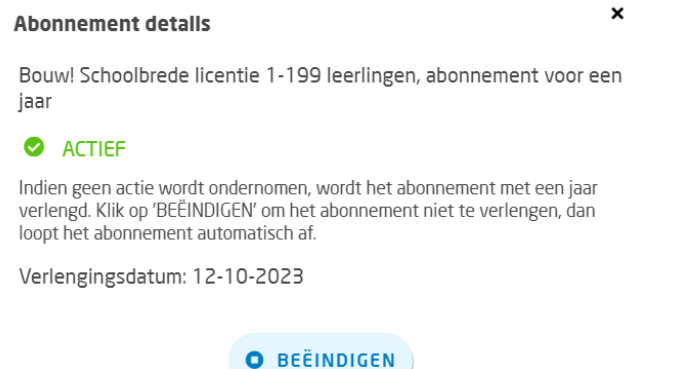

Wanneer u een abonnement beëindigt dan zal de verlengingsdatum de einddatum van het abonnement worden. Het abonnement wordt dan niet meer automatisch verlengd. Alle gebruikerslicenties die aan dit abonnement hangen, zullen per de einddatum worden stopgezet. Gebruikers kunnen vanaf dat moment niet meer inloggen in de applicatie. Is een automatische verlenging stopgezet, maar was dit niet de bedoeling? Dan kan dat ongedaan gemaakt worden als de einddatum nog niet gepasseerd is. Klik op "Details" achter het abonnement. En klik op "Beëindiging

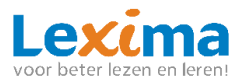

annuleren". Het abonnement zal dan weer automatisch worden verlengd.

# <span id="page-25-0"></span>**4.13.2 Stopzetten van leerlingenlicentie bij een schoolbreed abonnement**

Het schoolbrede abonnement is te herkennen aan de naam van het abonnement waarin altijd een leerlingenaantal wordt genoemd. Alle nieuw aangeschafte abonnementen zijn van dit type.

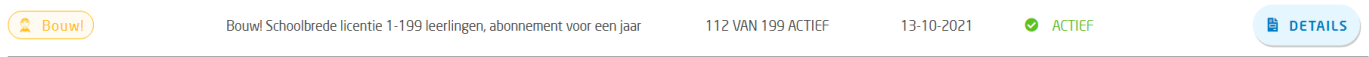

Klik op de regel om te zien welke gebruikers een licentie hebben. Er opent een overzicht met alle leerlingenaccounts. Die kunnen hier ook een voor een beëindigd worden. Klik daarvoor op "Details" en vervolgens in het pop up scherm op beëindigen. De licentie wordt per direct stopgezet, de leerling kan dan niet meer inloggen.

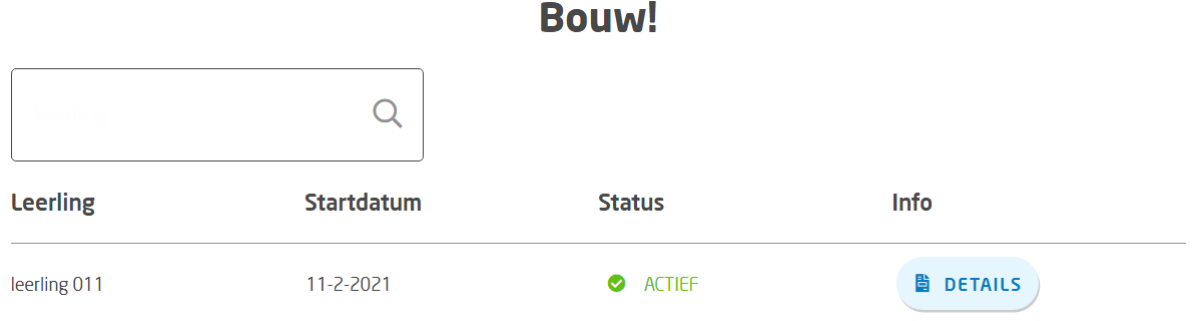

Is een leerlingenlicentie stopgezet, maar was dit niet de bedoeling? Dan kan dat ongedaan gemaakt worden. Klik op "Details" achter de naam van de leerling. En klik op "Beëindiging annuleren". De licentie zal dan weer actief worden, de leerling kan dan weer inloggen.

# <span id="page-25-1"></span>**4.13.3 Stopzetten/hervatten van een leerlingenlicentie bij Bouw!/Letterstad School abonnement**

Het school abonnement is te herkennen aan de naam:

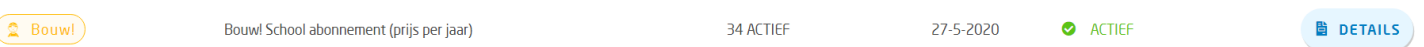

Bij dit type abonnement (dat niet meer verkocht wordt) wordt een licentie per leerling, per jaar betaald, naast de vaste jaarlijkse abonnementskosten. Beiden worden automatisch verlengd tot opzegging/beëindiging. Klik op de regel om te zien welke gebruikers een licentie hebben. Er opent een overzicht met alle leerlingenlicenties.

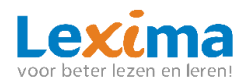

De

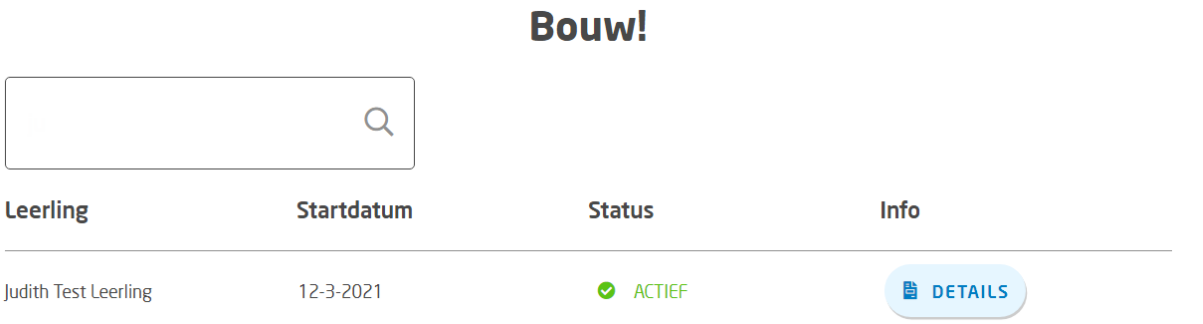

automatische verlenging voor de losse leerlingenlicenties kunnen hier stopgezet worden. Klik achter de naam van de leerling op "Details" en klik vervolgens in het pop-up scherm op beëindigen. De licentie wordt vanaf dan niet meer automatisch verlengd.

Is een automatische verlenging stopgezet, maar was dit niet de bedoeling? Dan kan dat ongedaan gemaakt worden als de einddatum nog niet gepasseerd is. Klik op "Details" achter de naam van de leerling. En klik op "Beëindiging annuleren". De licentie zal dan toch weer automatisch worden verlengd.

# <span id="page-26-0"></span>**4.14 Koppeling met Basispoort**

Maakt uw school gebruik van Basispoort? Middels een koppeling met Basispoort kunt u gemakkelijk leerlingen uit Basispoort importeren naar Lexipoort. U hoeft dan niet opnieuw gegevens voor de betreffende leerling(en) in te vullen. Ook bestaande gebruikersin Lexipoort kunnen gekoppeld worden aan de gegevens in Basispoort. Op deze manier kunnen leerlingen eenvoudig vanuit Basispoort naar Lexipoort zonder opnieuw te hoeven inloggen. Wilt u gebruik maken van deze koppeling dan dient u in Basispoort toegang te verlenen aan Lexipoort. Volg vervolgens de onderstaande stappen om leerlingen te koppelen. En geef aan ons door dat u werkt met Basispoort, zodat wij ook aan onze kant toestemming kunnen verlenen voor het gebruik van Basispoort.

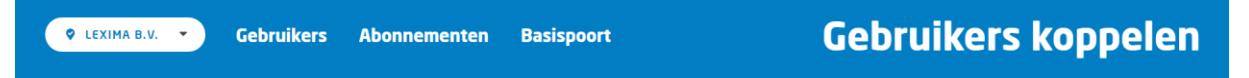

#### <span id="page-26-1"></span>**4.14.1 Een bestaande gebruiker koppelen**

- 1. Ga naar '*Basispoort'*.
- 2. In de linkerkolom ziet u de gebruikersnamen zoals deze bekend zijn binnen Lexipoort, in de middelste kolom vindt u de gegevens van leerlingen zoals die bekend zijn vanuit Basispoort. Selecteer in de linkerkolom de gebruikersnaam die behoort bij de leerling in Basispoort. Deze gegevens worden na het selecteren beide blauw.

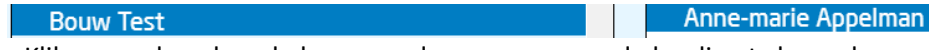

3. Klik nu op de volgende knop om de gegevens van de leerling te koppelen.

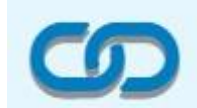

4. Deze leerling vindt u nu terug in de rechterkolom onder gekoppelde leerlingen. Wilt u de koppeling opheffen dan klikt u op het rode kruis achter de koppeling.

Bouw Test

 $\mathcal{P}$  Anne-marie Appelman

*Handleiding Lexipoort - versie 3.3 februari 2023* 27

x.

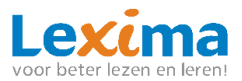

5. Geef aan ons door wanneer u alle leerlingen heeft gekoppeld, na de nachtelijke synchronisatie van basispoort zijn al uw leerlingen gekoppeld en kunnen inloggen via basispoort.

# <span id="page-27-0"></span>**4.14.2 Nieuwe gebruikers aanmaken**

Zodra de koppeling tussen Lexipoort en Basispoort is gemaakt staan alle Basispoort-gebruikers die u niet gekoppeld heeft in het gebruikersarchief van Lexipoort. De beheerder kan vanuit het gebruikersarchief producten en begeleiders toewijzen aan de leerlingen in het archief. Zie **[hoofdstuk](#page-18-0) [4.6.3 Leerlingen koppelen](#page-18-0)**. Nadat de producten en begeleiders zijn gekoppeld is het account van de leerling uit het gebruikersarchief verplaatst naar het actuele gebruikersoverzicht. De leerling heeft nu vanuit Basispoort toegang tot het toegewezen product/programma.

# <span id="page-27-1"></span>**5. Support**

In dit hoofdstuk worden de algemene functionaliteiten van Lexipoort '*Support'* toegelicht. Zowel als begeleider als beheerder heeft u hier toegang toe. U kunt onder support terecht als u extra hulp nodig heeft.

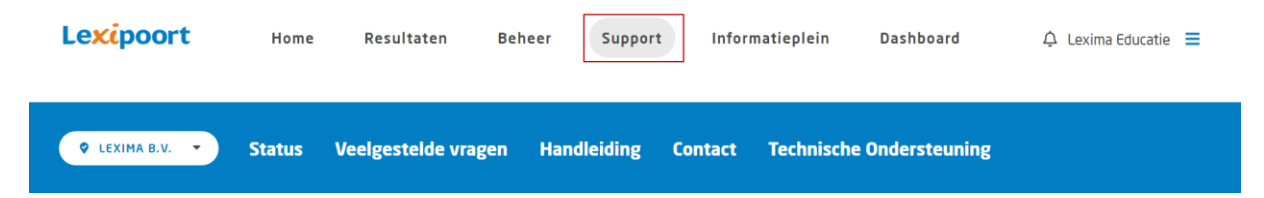

# <span id="page-27-2"></span>**5.1 Productstatus en release notes**

Wanneer u bent ingelogd in lexipoort, vindt u onder *'Status'* de huidige productstatussen van de programma's binnen lexipoort. Door op de melding achter het product te klikken krijgt u meer informatie over de huidige en eerdere meldingen. Deze productstatus vindt u ook in het inlogscherm van lexipoort, door op de tekst *'Productstatus'* boven in het scherm te klikken. Binnen lexipoort vindt u onder de productstatus de releasenotes van onze programma's. Hierin worden de nieuwe en verbeterde functionaliteiten per update opgesomd. Tot slot vindt u onderaan het tabblad *'Status',*  indien van toepassing, media die betrekking heeft op een update van het programma.

# <span id="page-27-3"></span>**5.2 Veelgestelde vragen**

Heeft u een vraag? Kijk eens onder het kopje veelgestelde vragen. De kans is groot dat uw antwoord daartussen staat.

# <span id="page-27-4"></span>**5.3 Handleiding**

Hier vindt u de handleiding van Lexipoort. Deze kunt u eenvoudig als pdf-bestand downloaden voor uzelf of collega's.

# <span id="page-27-5"></span>**5.4 Contact**

Heeft u een vraag over één van onze programma's en komt u er niet uit via de supportpagina? Vul dan onder '*Contact'* ons contactformulier in. Vul de vragen zo volledig mogelijk in, zo kunnen wij u zo goed mogelijk van dienst zijn. Nadat u uw vraag heeft verzonden zullen wij zo spoedig mogelijk contact met u opnemen.

# <span id="page-27-6"></span>**5.5 Technische ondersteuning**

Het kan zijn dat één van onze helpdeskmedewerkers naar aanleiding van uw vraag technische ondersteuning op afstand wil verlenen. Onder '*Technische ondersteuning*' kan er eenvoudig een hulpprogramma hiervoor gedownload worden. **Let op:** *Download dit alleen als u dit gevraagd wordt door één van onze helpdeskmedewerkers.*

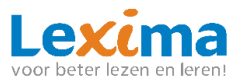

# <span id="page-28-0"></span>**5.6 Gebruikersnaam of wachtwoord kwijt / wijzigen**

Indien een leerling zijn/haar gebruikersnaam kwijt is, kan deze worden gewijzigd in het profiel van de leerling. Dit kan een beheerder doen door op het potloodje te klikken achter de gebruikersnaam in het gebruikersoverzicht. Onderwijsprofessionals kunnen alleen hun wachtwoord veranderen via de inlogpagina van Lexipoort. Zij klikken op *'wachtwoord vergeten of wachtwoord instellen?'*, en vullen hun gebruikersnaam in op het scherm dat volgt. Zij krijgen een mail om het wachtwoord te wijzigen.

# <span id="page-28-1"></span>**6. Informatieplein**

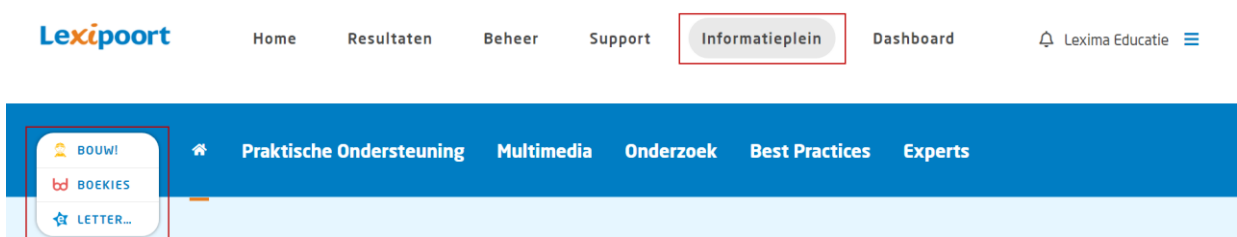

Van een aantal producten is binnen lexipoort een informatieplein beschikbaar. Deze informatiepleinen vindt u onder de knop '*Informatieplein'.* Via deze pleinen krijgt u extra ondersteuning, vindt u meer informatie over de manier waarop onze producten kunnen worden toegepast, krijgt u een overzicht van mooie onderzoeken en artikelen die goed aansluiten bij de visie van onze producten, en kunt u veel extra's inzien en downloaden. Op dit moment zijn er drie pleinen beschikbaar: 'Boekies Plein' voor gebruikers van Boekies, 'Bouw! Plein' voor gebruikers van Bouw! En 'Letterster Plein' voor gebruikers van Letterster. U kunt dit plein alleen inzien wanneer u als gebruiker met het desbetreffende product werkt.

# <span id="page-28-2"></span>**7. Dashboard**

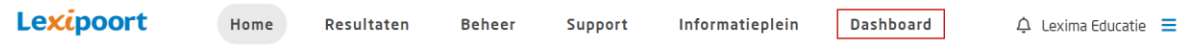

Rechtsboven in de balk vindt u een knop genaamd *'Dashboard'*. Door op deze knop te klikken komt u in het dashboard met tegels terecht. Deze knop is handig om te gebruiken wanneer u naar de begeleidersomgeving van een van onze programma's toe wilt, zoals de begeleidersomgeving van ons programma 'Boekies'.